# HARMONYS LINE

**Transmission of ring tones or melodies using a magnetic induction loop device for people with hearing difficulties and interfacing with 100V sound system.**

**Diffusion de sonneries ou mélodies à l'aide d'un équipement de boucle d'induction magnétique pour personnes malentendantes et interfaçage avec système de sonorisation 100V.** 

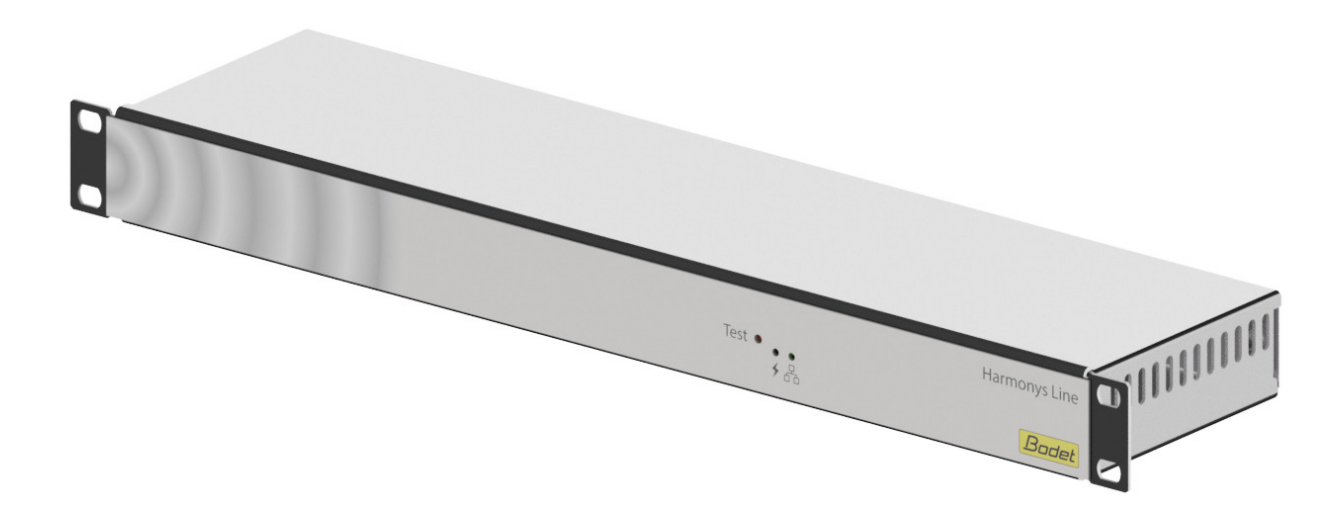

# *Installation and user manual Notice d'installation et d'utilisation*

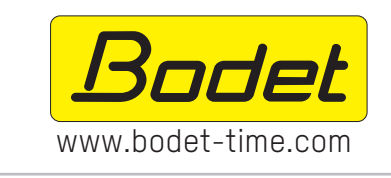

### BODET Time & sport

1 rue du Général de Gaulle 49340 TREMENTINES - France Tel. support France: 02 41 71 72 99 Tel. support Export: +33 241 71 72 33

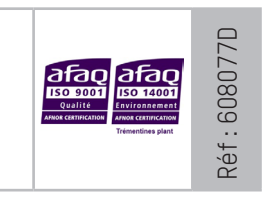

*Ensure upon reception that the product has not been damaged during transport. S'assurer à réception que le produit n'a pas été endommagé durant le transport pour réserve au transporteur.*

# **Table of contents**

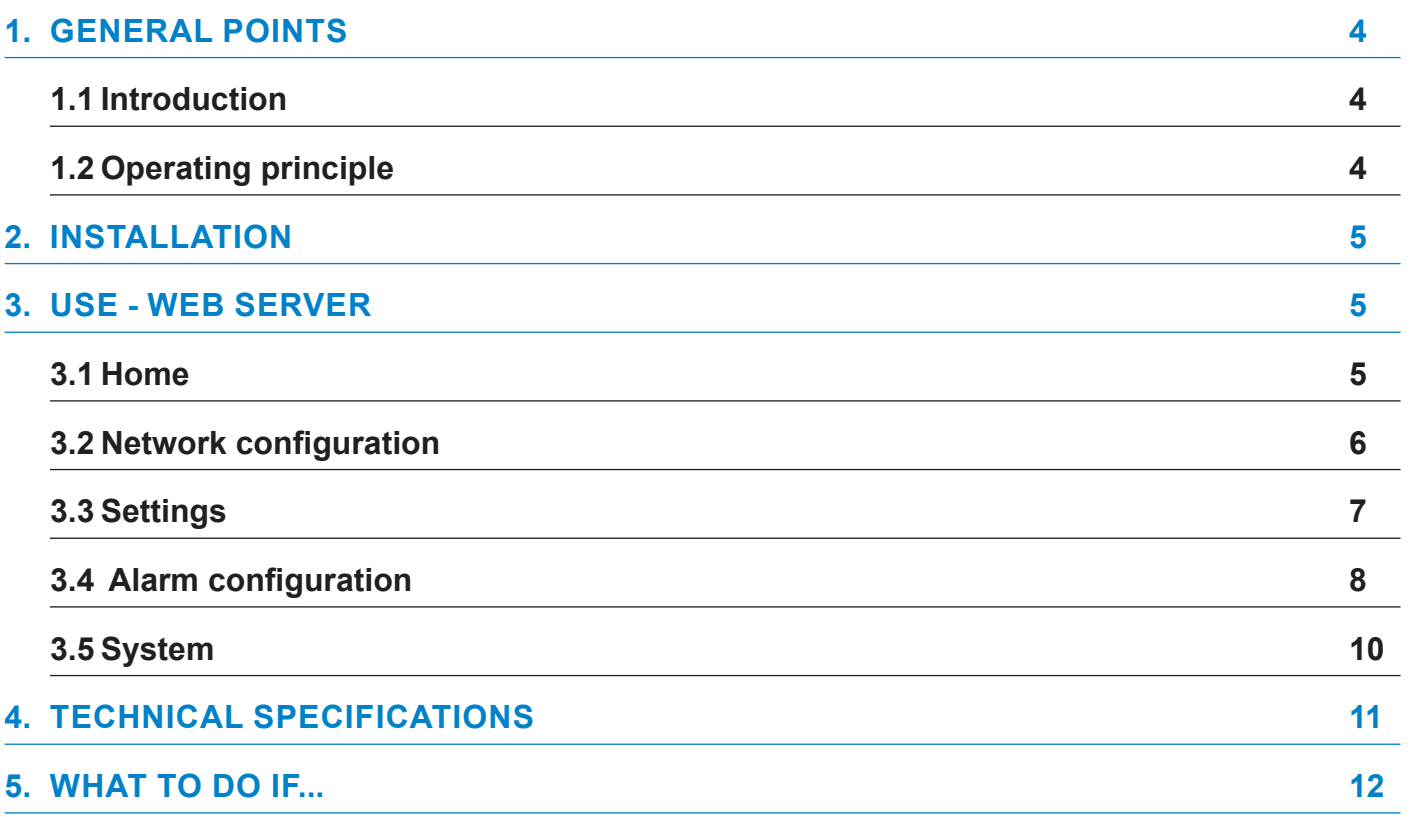

**2**

# **Table des matières**

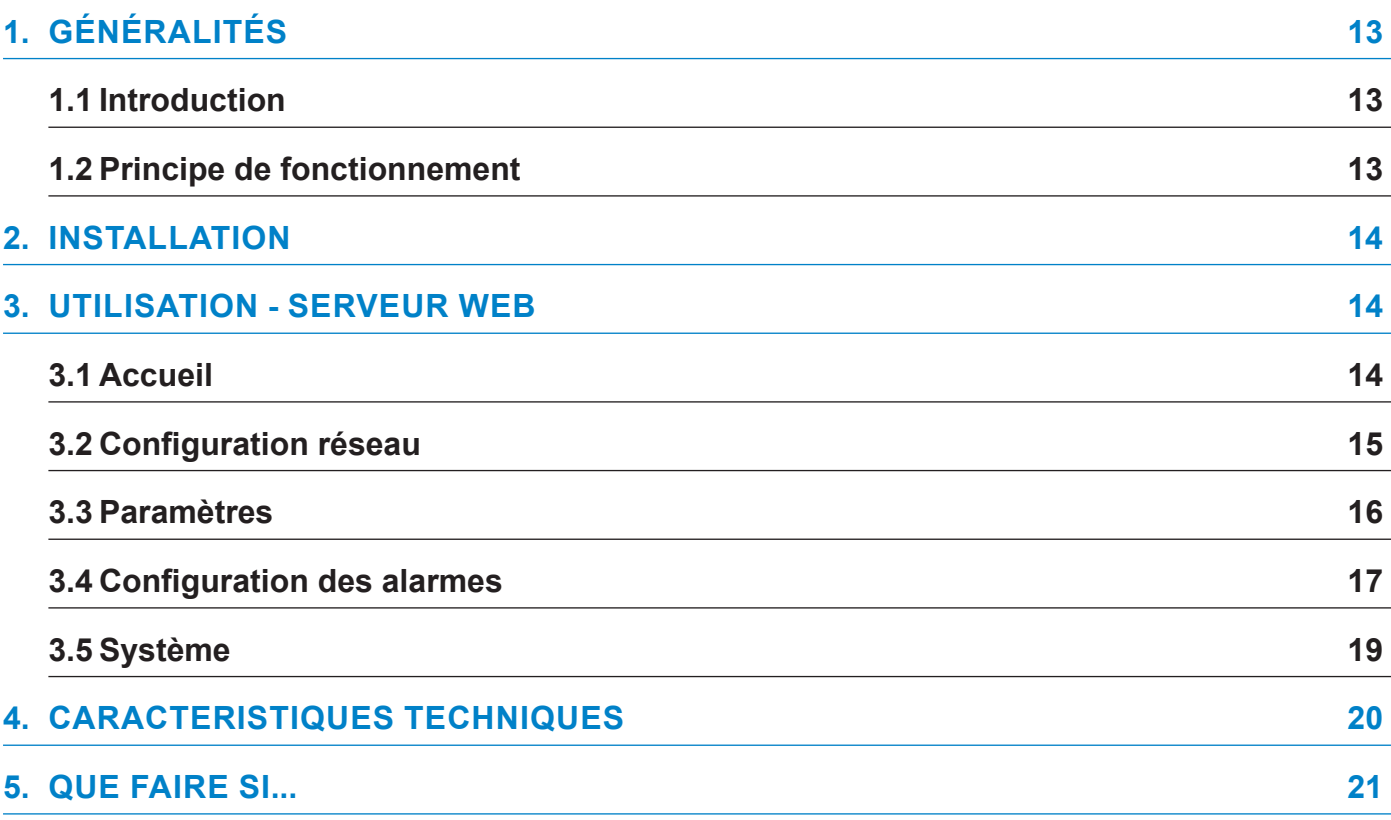

## <span id="page-3-0"></span>**1. GENERAL POINTS**

We recommend that you read this manual carefully before using the product for the first time.

Retain this manual throughout the lifespan of your product so that you can refer to it when necessary.

Failure to follow these instructions may cause irreversible damage and invalidate the warranty.

Non-contractual data. BODET reserves the right to make certain changes to its devices, regarding functional, technical, aesthetic or colour characteristics, without prior notice.

This manual is subject to change without notice. To obtain the most recent version of this document, please refer to our website: www.bodet-time.com.

### **1.1 Introduction**

The Harmonys Line can be connected to a magnetic induction loop amplifier or a 100V audio amplifier in order to :

- Transmit ring tones/melodies from the product's internal storage area. Controlled by the Sigma master clock (via the Ethernet network) or from a manual command sent by the IP buttons case (e.g. Lockdown alert).
- Transmit calls from the Harmonys microphone.
- Transmit audio streaming by redirecting the computer's sound to the Harmonys sounder(s).

Indoor installation, close to a magnetic induction loop device or 100V audio amplifier.

The product's settings can be adjusted from the onboard web server.

## **1.2 Operating principle**

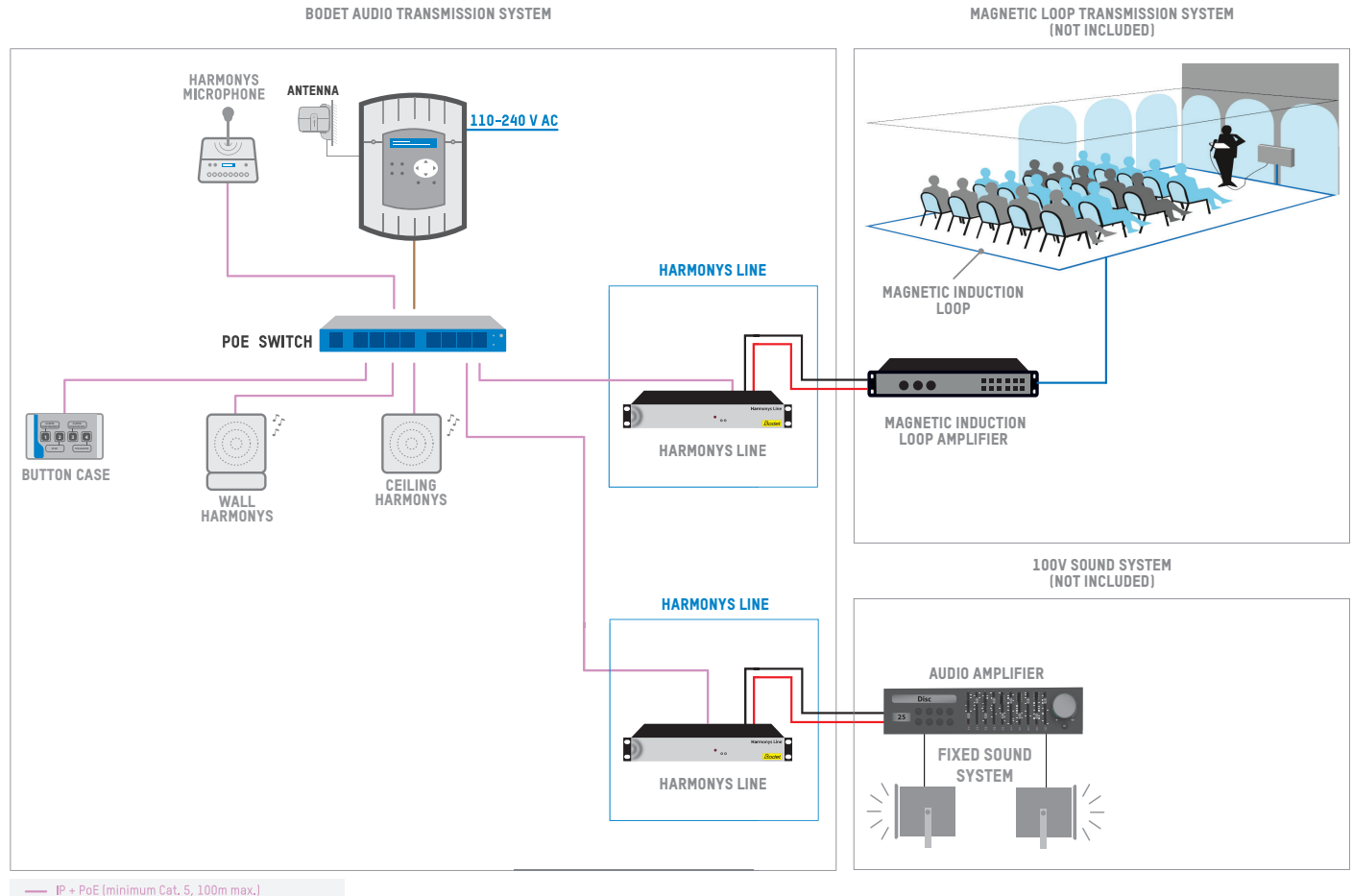

IP (minimum Cat. 5, 100m max.) Professionnal line level- Stereo on 2 RCA jacks

## <span id="page-4-0"></span>**2. INSTALLATION**

**2**

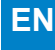

**1** Define the location of the product in the rack, ensuring proximity to the induction loop amplifier (not supplied) or to the 100V audio amplifier (not supplied).

Make the electrical connections: two RCA jacks + Ethernet network.

A relay control output (pluggable terminal block 3-Pin) allows the amplifier power supply to be controlled (NC-C-NO dry contact). Connect to points 2 and 3. NO contact: the contact is made when sound is sent (example: streaming started). Maximum voltage: 125V AC. Maximum current: 0.5A.

**3** Fix the 19'' rack case in the rack with 4 screws.

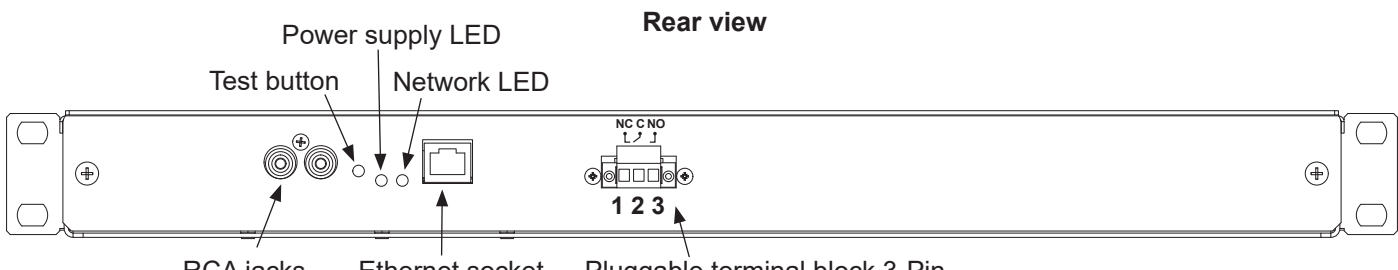

#### RCA jacks Ethernet socket Pluggable terminal block 3-Pin

### **3. USE - WEB SERVER**

There are two methods of accessing the web interface:

- 1) Open a page in your internet browser then, in the search bar, enter the IP address of the product present on your network (for example, 192.0.1.128).
- 2) Use the Sigma software*,* in the menu **Configuration > IP devices > Harmonys tab** click on the button **Web server access** to open the web server (refer to software manual, 607726).

The minimum required version of Sigma software is : V1.1H52.

The SIGMA software can be used to:

- detect the devices present on the network,
- configure each device (independently of each other, or copy the settings of one device to a group of devices),
- update the device's software version.

### **3.1 Home**

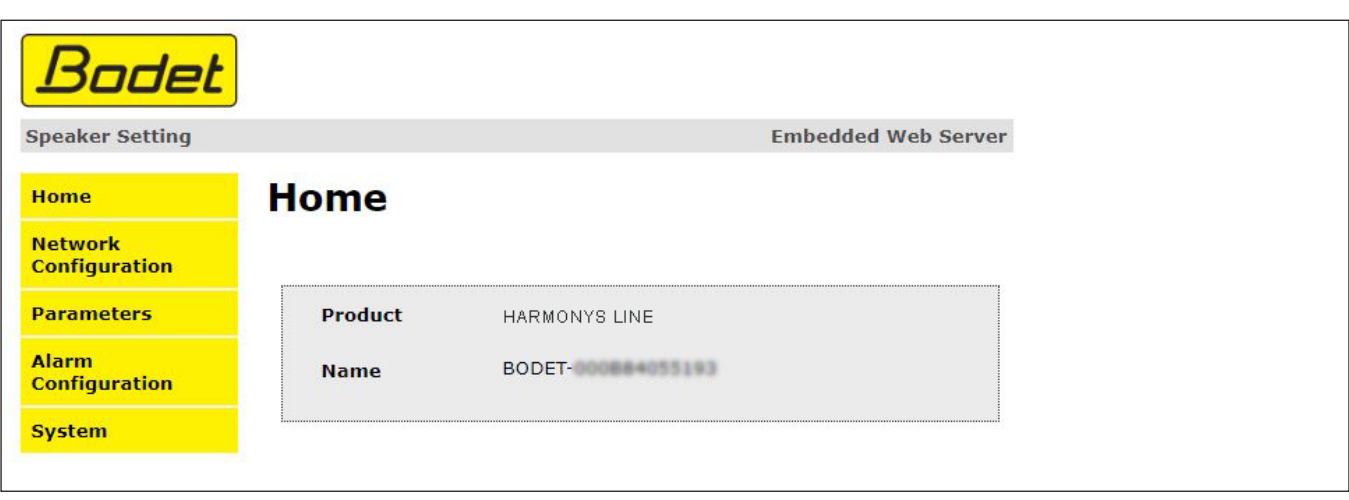

The home page contains the following general information:

- **Product**: product type.
- **Name**: product name + MAC address (in correspondence with the MAC address noted on the product identification label during installation). By default: "Bodet-MAC address" (modifiable in the **Network configuration** menu). The default value can be used to locate the product on the network on commissioning.

<span id="page-5-0"></span>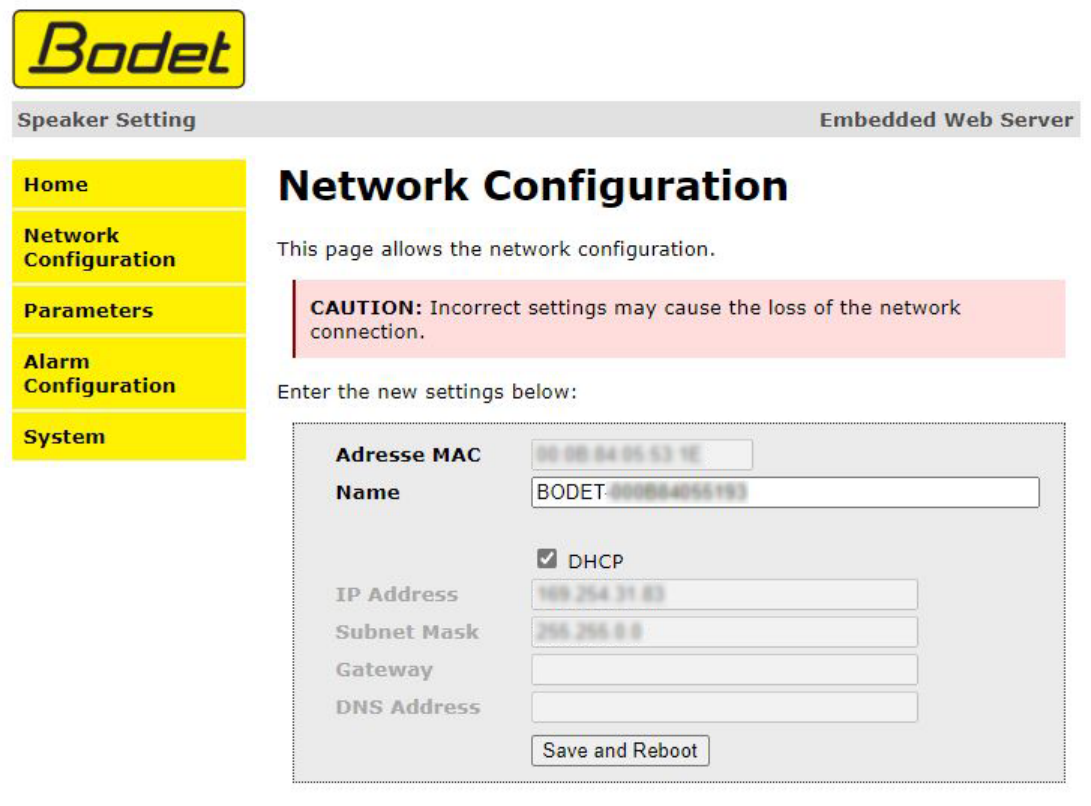

This page can be used to configure the device on the network as follows:

- **MAC address**: this is the MAC address of the device. This address is unique to each product. This number is indicated on a label on the rear of Bodet devices.
- **Name**: product name + MAC address (by default). It is advisable to include the position of the device in the name of the product. Example: Line\_Home
- Box to tick **DHCP**: enables automatic definition of the IP settings of the product on the network (where a DHCP server is present on the network).
- If this is not ticked, the following settings are modifiable:
- **IP Address**: allows manual definition of the product's IP address.
- **Mask**: the subnet mask can be used to associate a device with the local network.
- **Gateway**: the gateway can be used to connect the device to two computer networks.
- **DNS address**: address which can be used to associate a product name with an IP address. This eliminates the need to enter an IP address into the browser, as it can be replaced with a number or name defined by the user, Example: www.bodet.com being easier to remember than 172.17.10.88.

The **Save and Reboot** button can be used to save data changes in the device concerned, and then restart it.

<span id="page-6-0"></span>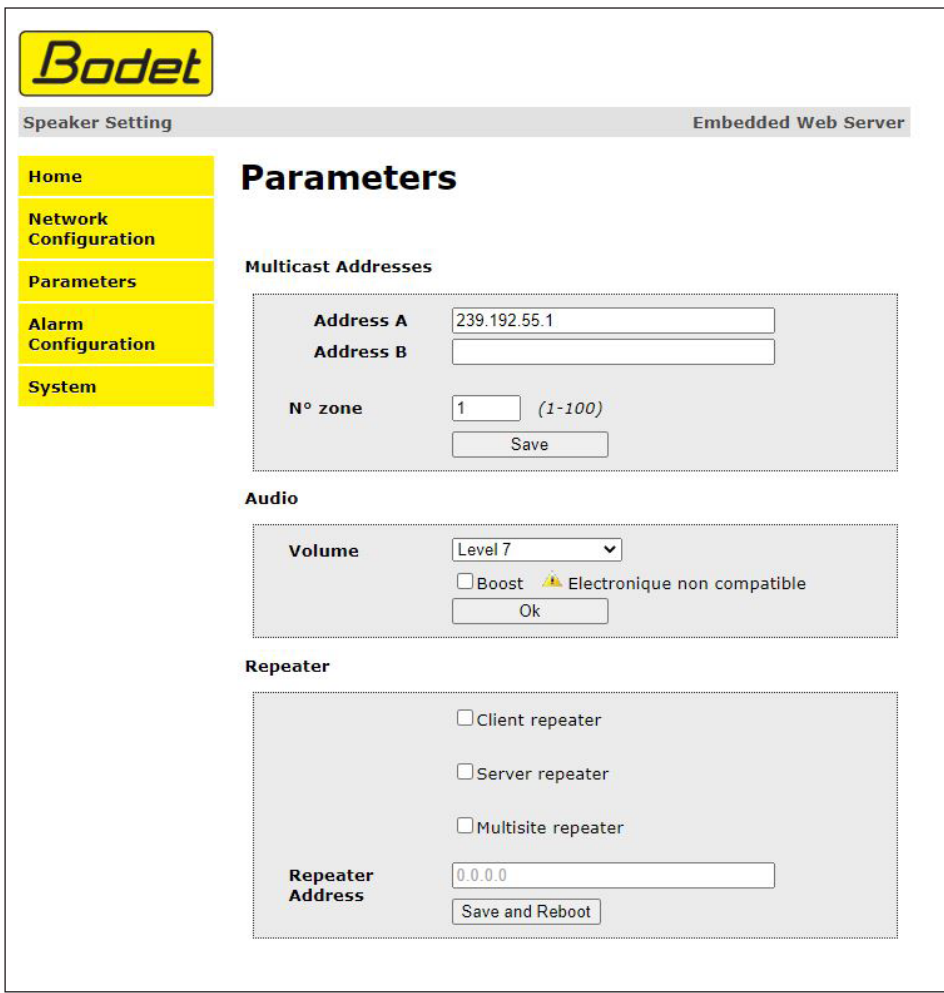

This page allows to configure the functional features of the equipment.

The information displayed is described below:

- **M-CAST Address (address A and B)**: multicast addresses for sending melody commands (default: A=239.192.55.1, B=left blank). If using two IP addresses, activate IGMP Snooping.

- **N° zone**: define the number of the zone in which the product is located.
- **Volume**: adjust according to the number of sounders in the room and the size of the room. For example, in an office set a lower (3 or 4) volume and in a refectory the highest (7 or 8) volume.

- Enable **Boost** checkbox: adds a few decibels to the selected volume level.

- **Repeater** tickbox:
	- Client/server repeater:

In a complex network with one or more remote installations it may be necessary to use network gateways. To do this, we must define repeaters that will move information from one network to another. On each pair, a sounder is defined as server and the other as a client.

Check «Client repeater» or «Server repeater» depending on the function required.

It is recommended to place the server repeater in the network where the Sigma is located.

**Repeater address (client/server case)**: used to enter the network address of the other sounder of the repeater pair.

#### • Multisite repeater:

When using the Harmonys Multisite software, the repeater enables a Unicast connection to the monitoring centre server. If the equipment is used as a repeater for the Harmonys Multisite software, check «Multisite repeater». It is recommended to use the same type of repeater equipment on each site.

**Repeater address (Multisite case)**: used to enter the network address of the Multisite server.

The **Save** and **Save and Reboot** button saves your configuration and reboots the equipment.

<span id="page-7-0"></span>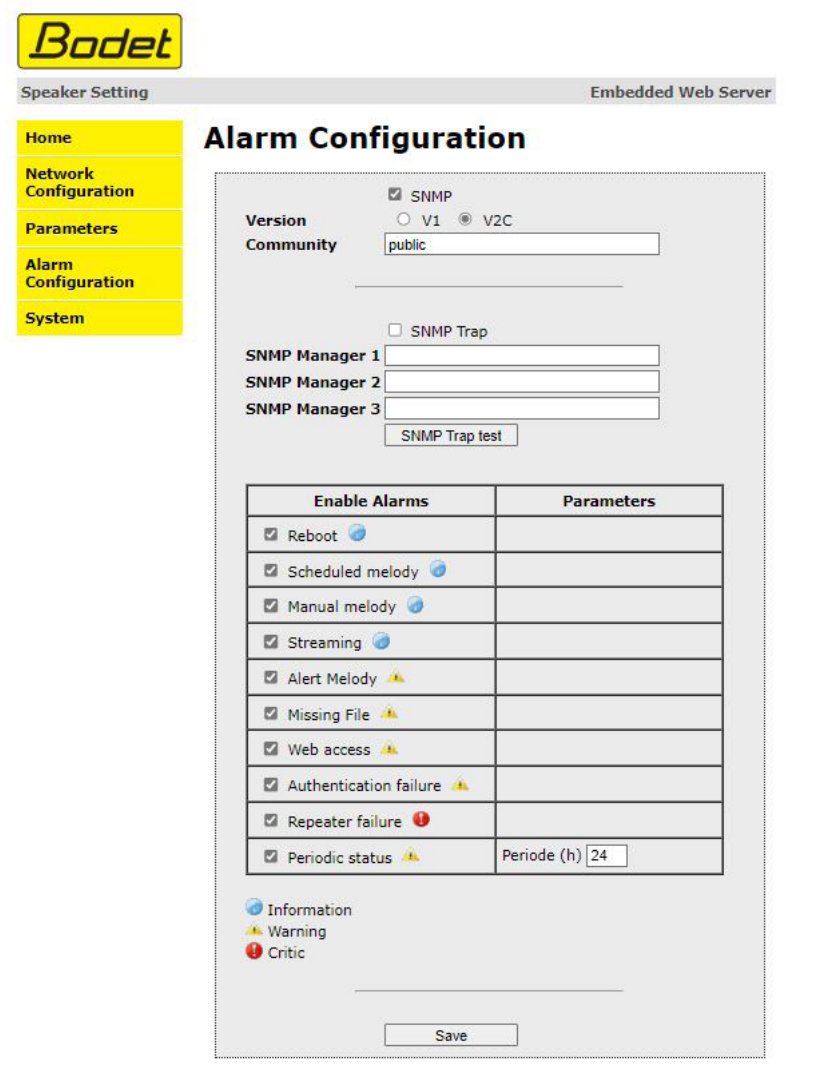

This page is used to enable device supervision, to define the information to be transmitted and the destination server. One or more settings can be defined and configured as alarms.

The following information is displayed:

- Enable **SNMP** checkbox: activates the SNMP network service for device supervision from a control PC.
- **Version:** choice of SNMP protocol version.
- - **Community**: a set of Harmonys defined by the user. All the Harmonys on the network must have the same Community name.
- Tick **SNMP Trap** box**:** activates (or not) the automatic sending of error messages to SNMP managers.
- **SNMP Manager 1/2/3** : IP addresses of servers receiving alerts from the product. SNMP Manager redundancy increases the reliability of alerts.

Description of the alarms:

- **Reboot**: This setting is used to detect a product reboot.
- **Scheduled melody**: This parameter triggers an alarm when a programmed melody is played.
- - **Manual melody**: This parameter is used to trigger an alarm when melody is initiated manually.
- **Streaming**: the device sends back the information that an audio stream is in process of being played.
- **Alert melody**: This parameter triggers an alarm when an alert melody is played.
- **Missing file**: This parameter sets off an alarm when a played melody is missing.

**EN**

- **Web access**: This setting is used to trigger an alert if a user connects to the web server of the product. - **Authentication failure**: This setting is used to trigger an alert if a user sends an incorrect ID to the web server of
	- the product.
- **Repeater failure**: This parameter triggers an alarm when a fault occurs on the repeater.
- **Periodic Status**: This setting is used to verify that the device is still working correctly. This verification is carried out at a set frequency.

The **Save** button is used to save any settings entered on this page.

The **SNMP Trap test** button is used to send a status trap to all of the configured SNMP managers to ensure that supervision is configured correctly.

Meaning of pictograms:

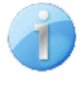

**Information** : the errors or failures reported are minor and do not necessarily require intervention by a maintenance technician to correct the failure.

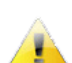

**Warning** : the errors or failures reported are significant and require intervention by a maintenance technician to correct the failure.

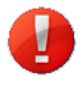

**Critic** : the errors or failures reported are serious and require urgent intervention by a maintenance technician to correct the failure.

**9**

<span id="page-9-0"></span>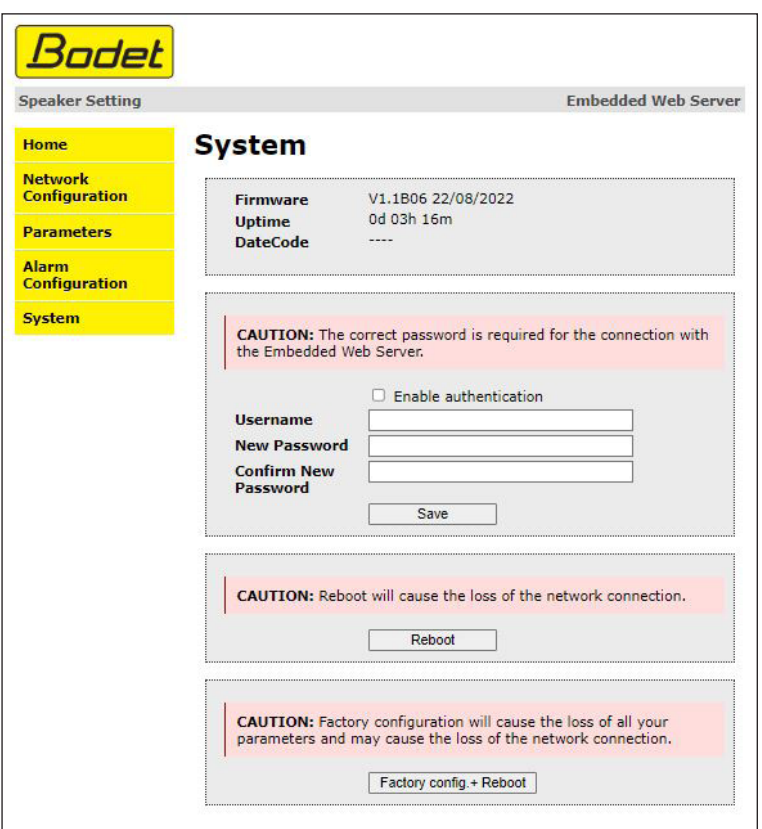

This page is divided into four parts as follows:

- **Part 1**: presentation of the version of the program (firmware) and the operating duration since the device was last switched on.
- **Part 2**: a warning message indicates that once defined, it is compulsory to use the correct password to establish a connection with the web server. To save a username and password (max 16 characters), enter the information in the spaces provided for this purpose. The **OK** button can be used to save your new username and password.
- **Part 3**: the warning message indicates that restarting the device will cause a loss of connection to the network during the restart. The **Restart** button restarts the product.
- **Part 4**: the warning message indicates that restoring factory settings will delete all your settings and may lead to the device losing connection to the network, in the absence of a DHCP server on the network. The **Factory settings and Restart** button restarts the product to factory settings.

# <span id="page-10-0"></span>**4. TECHNICAL SPECIFICATIONS**

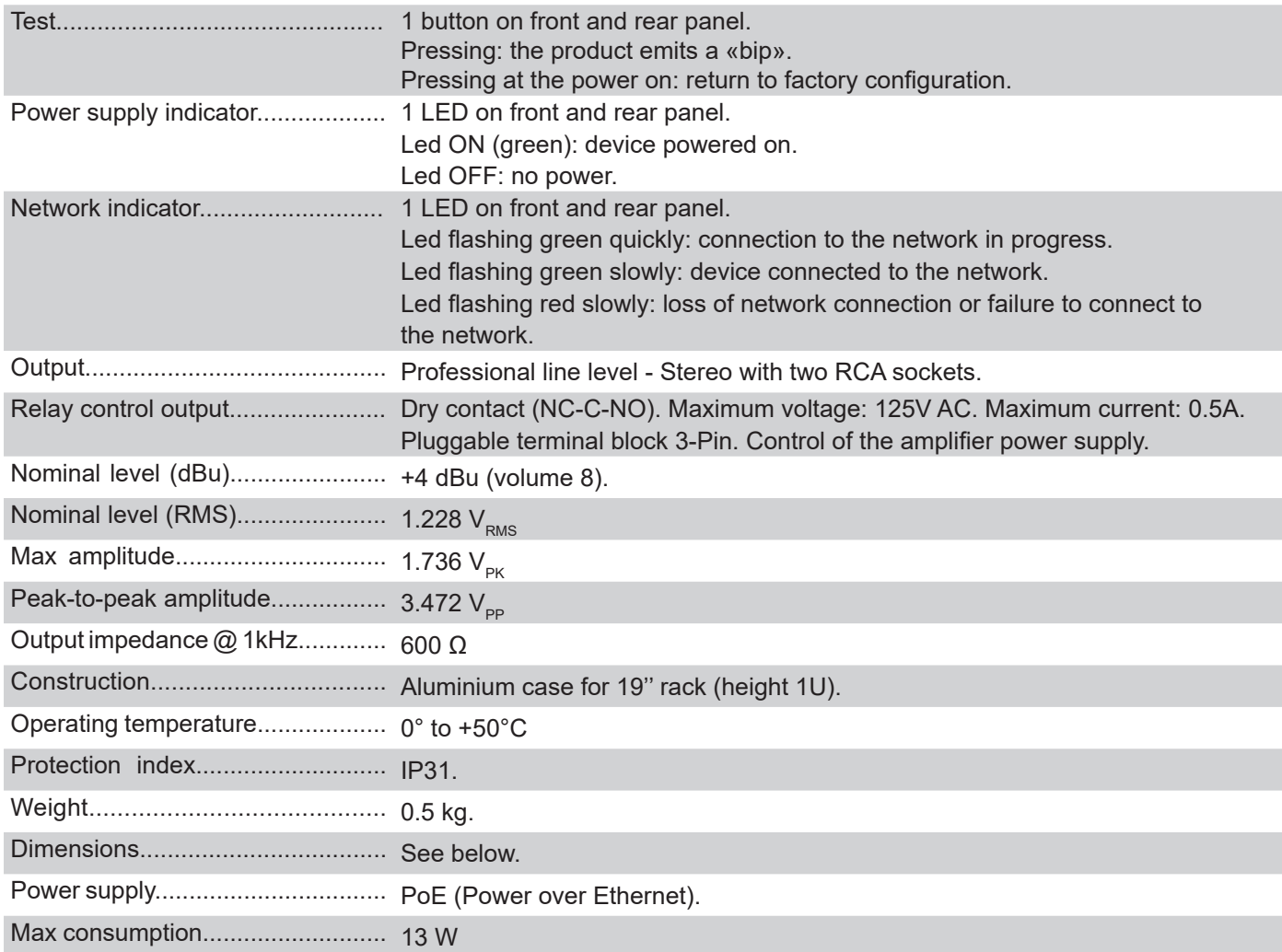

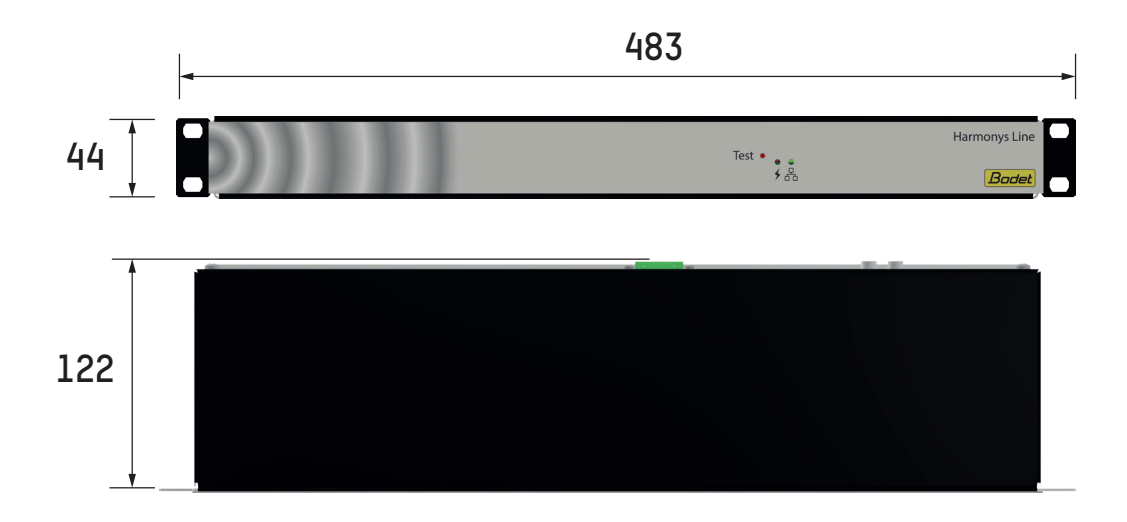

## <span id="page-11-0"></span>**5. WHAT TO DO IF...**

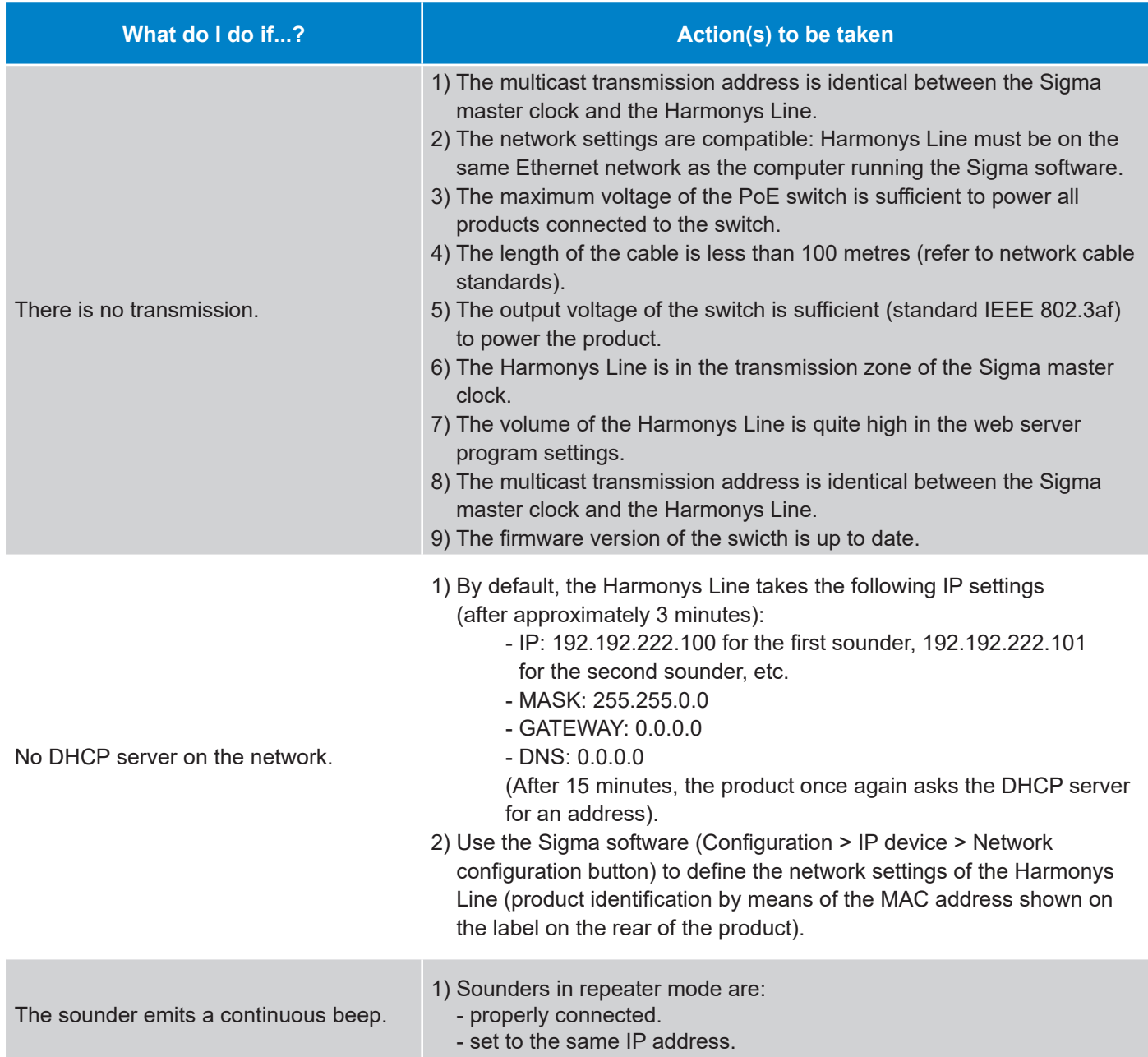

# <span id="page-12-0"></span>**1. GÉNÉRALITÉS**

Nous vous remercions d'avoir choisi l'Harmonys LINE BODET. Ce produit a été conçu avec soin pour votre satisfaction d'après les bases qualité ISO9001.

Nous vous recommandons de lire attentivement cette notice avant de commencer à manipuler le produit.

Conserver cette notice pendant toute la durée de vie de votre produit afin de pouvoir vous y reporter à chaque fois que cela sera nécessaire.

Tout usage non conforme à la présente notice peut causer des dommages irréversibles, et entraîner l'annulation de la garantie.

Données non contractuelles. La société BODET se réserve le droit d'apporter aux appareils certaines modifications fonctionnelles, techniques, esthétiques, ou de couleurs, sans préavis.

Ce manuel est sujet à des changements sans préavis. Pour obtenir la version la plus récente de cette documentation, consulter notre site internet : www.bodet-time.com.

#### **1.1 Introduction**

L'Harmonys Line se connecte à un amplificateur de boucle à induction magnétique ou à un amplificateur de sonorisation 100V afin de :

- Diffuser des sonneries/mélodies depuis l'espace de stockage interne du produit. Pilotage par l'horloge mère Sigma (via le réseau Ethernet) ou depuis une commande manuelle envoyée par le boîtier boutons IP (ex : alerte PPMS).
- Diffuser des appels du microphone Harmonys.
- Diffuser du streaming audio par redirection du son de l'ordinateur vers le ou les carillon(s) Harmonys.

Installation en intérieur, proche d'un équipement de boucle d'induction magnétique ou d'un amplificateur sono 100V.

Les paramètres du produit sont réglables depuis le serveur web embarqué.

#### **1.2 Principe de fonctionnement**

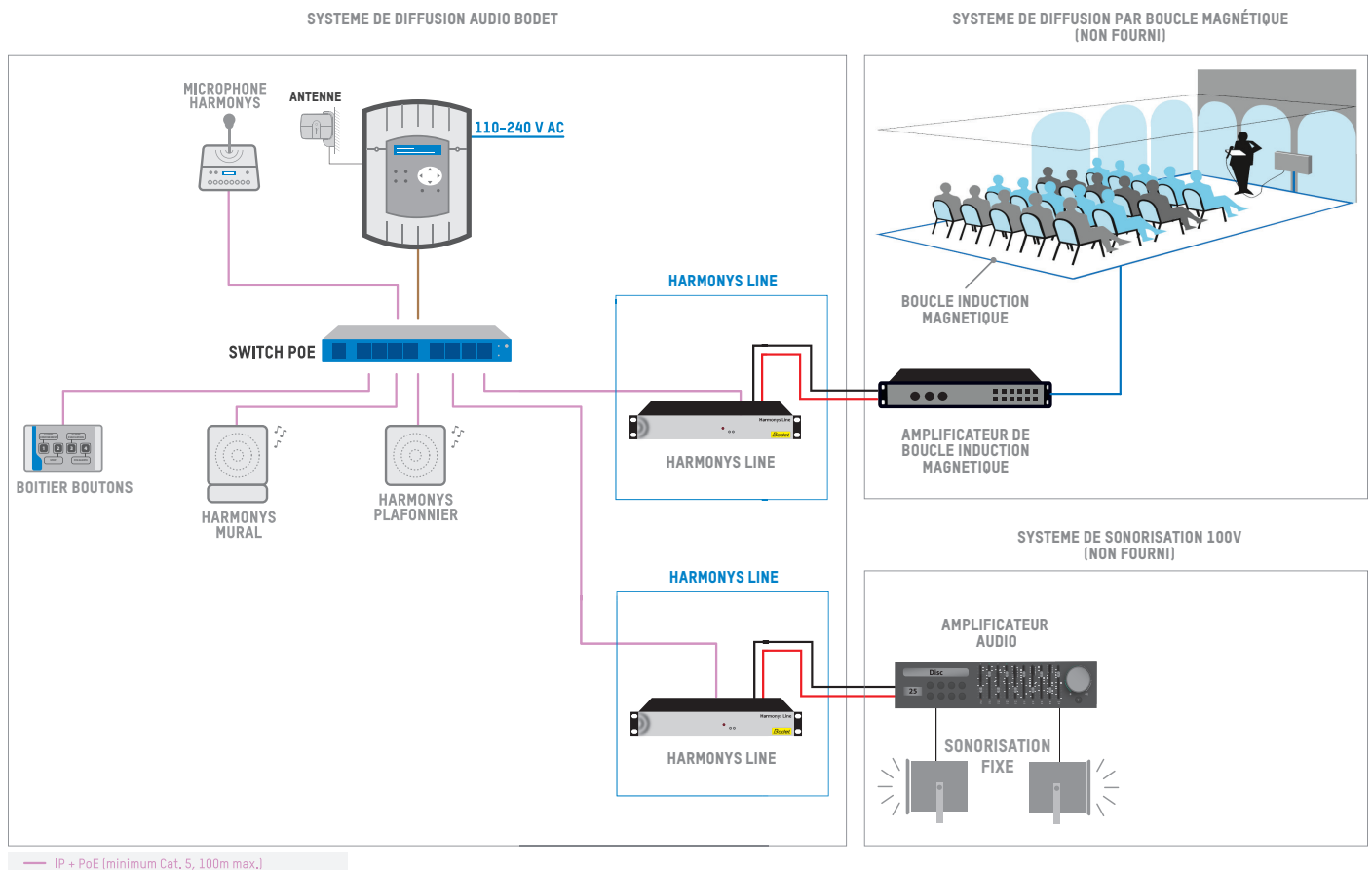

IP (minimum Cat. 5, 100m max.)

Niveau ligne professionnel - Stéréo sur 2 prises RCA

## <span id="page-13-0"></span>**2. INSTALLATION**

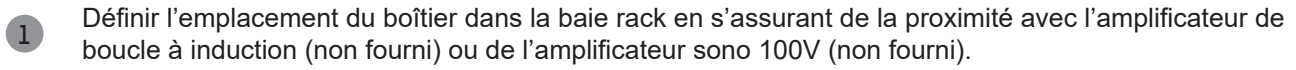

**2** Effectuer les branchements électriques : 2 prises RCA + réseau Ethernet. Une sortie commande relai (bornier débrochable 3 points) permet le pilotage de l'alimentation de l'amplificateur (contact sec NC-C-NO). Effectuer le raccordement sur les points 2 et 3. Contact NO : le contact est établi lorsque du son est envoyé (exemple : streaming démarré). Tension max : 125V AC. Intensité max : 0,5A.

**3** Fixer le boitier rack 19" dans la baie avec 4 vis.

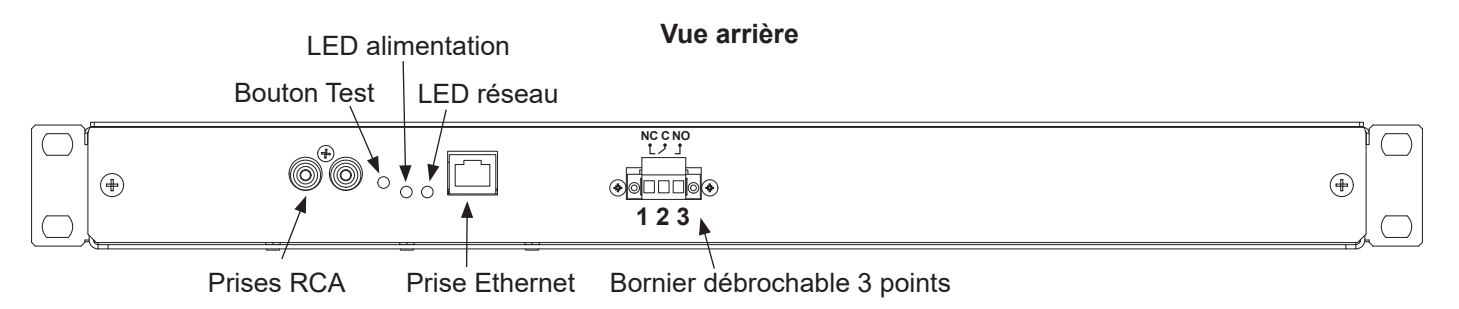

## **3. UTILISATION - SERVEUR WEB**

Pour accéder à l'interface web, il existe deux solutions :

- 1) Ouvrir une page de votre navigateur internet puis dans la barre de recherche, entrez l'adresse IP du produit présent sur votre réseau (Par exemple : 192.0.1.128).
- 2) Utiliser le logiciel Sigma*,* dans le menu **Configuration > équipements IP > Onglet Harmonys** cliquez sur le bouton **Accès serveur web** pour ouvrir le serveur web (se reporter à la notice du logiciel, 607726).

La version minimale requise du logiciel Sigma est la suivante : V1.1H52.

Le logiciel Sigma permet de :

- détecter les équipements présents sur le réseau,
- paramétrer chaque équipement (indépendamment les uns des autres ou copier les paramètres d'un équipements vers un groupe d'équipements),
- mettre à jour la version logicielle de l'équipement.

#### **3.1 Accueil**

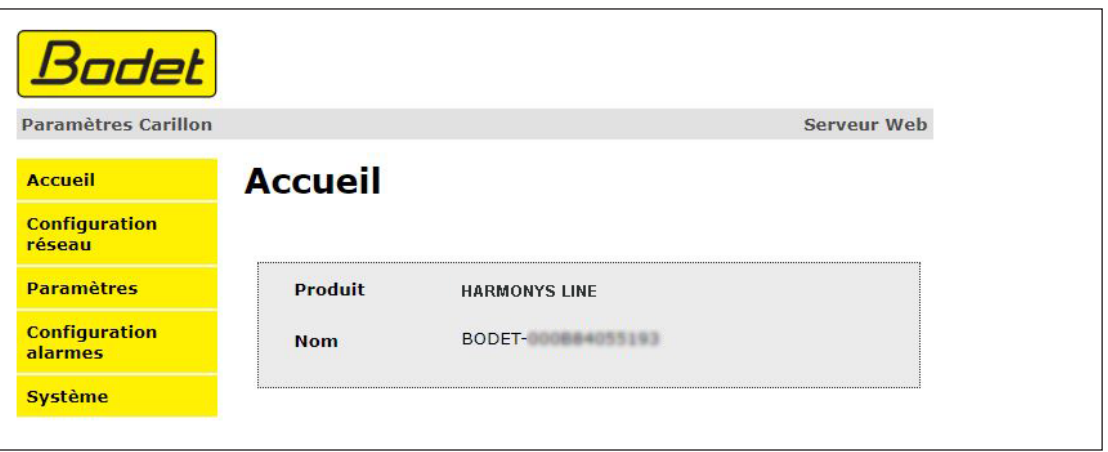

La page d'accueil synthétise les informations générales suivantes :

- **Produit** : type de produit.
- **Nom** : nom du produit + adresse MAC (en correspondance avec l'adresse MAC relevé sur l'étiquette d'identification du produit lors de son installation). Par défaut : «Bodet-adresse MAC» (modifiable dans le menu **Configuration réseau**). La valeur par défaut permet de retrouver le produit sur le réseau à la mise en service.

<span id="page-14-0"></span>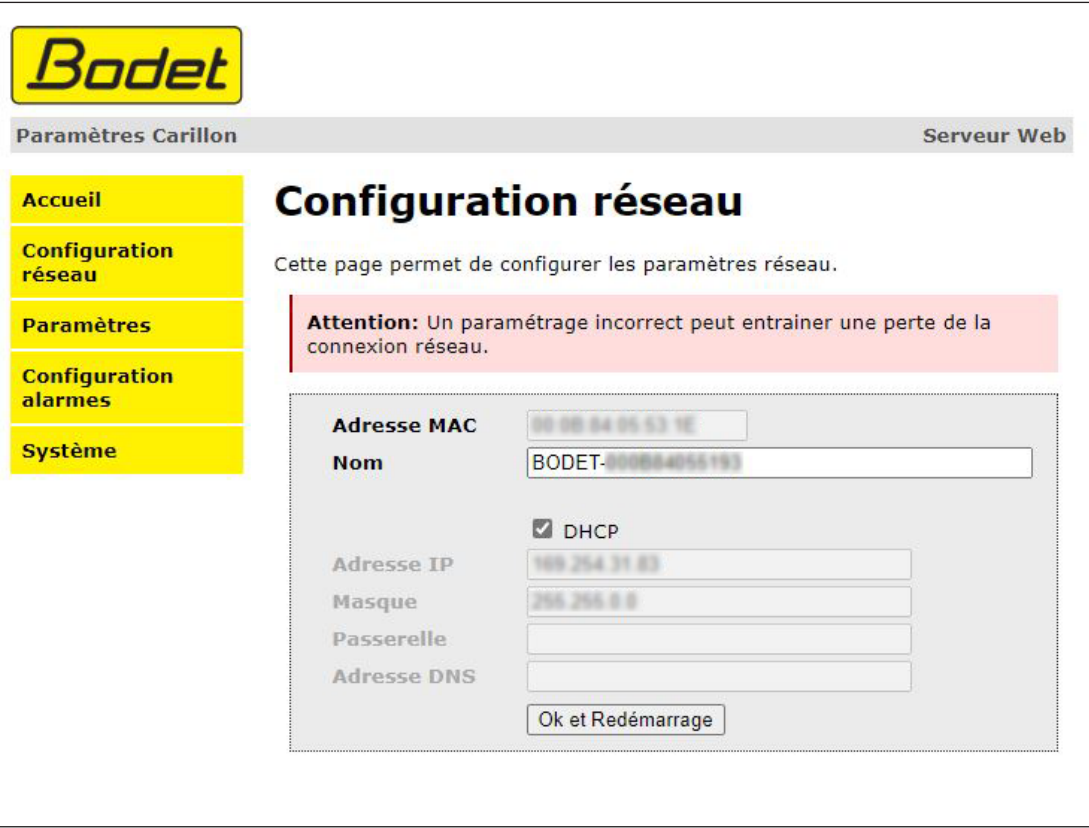

Cette page permet de configurer l'équipement sur le réseau de la façon suivante :

- **Adresse MAC** : il s'agit de l'adresse MAC de l'équipement. Cette adresse est unique pour chaque produit. Ce numéro est indiqué sur une étiquette au dos des équipements Bodet.
- **Nom** : nom du produit + adresse MAC (par défaut). Il est conseillé de mettre l'emplacement de l'équipement dans le nom du produit. Exemple : Line\_Accueil.
- Case à cocher **DHCP** : permet de définir automatiquement les paramètres IP du produit sur le réseau (dans le cas où un serveur DHCP est présent sur le réseau).

Si celle-ci est décochée, les paramètres suivants sont modifiables :

- **Adresse IP** : permet de définir manuellement l'adresse IP du produit.
- **Masque** : le masque de sous réseau permet d'associer un équipement au réseau local.
- **Passerelle** : la passerelle permet de relier l'équipement à deux réseaux informatiques.
- **Adresse DNS** : adresse permettant d'associer un nom de produit à une adresse IP. Cela permet d'éviter de rentrer une adresse IP dans le navigateur au profit d'un numéro ou appellation définie par l'utilisateur. Exemple : www.bodet.com étant plus simple à retenir que 172.17.10.88.

Le bouton **OK et Redémarrage** permet de sauvegarder les données modifiées dans l'équipement concerné, puis de le redémarrer.

<span id="page-15-0"></span>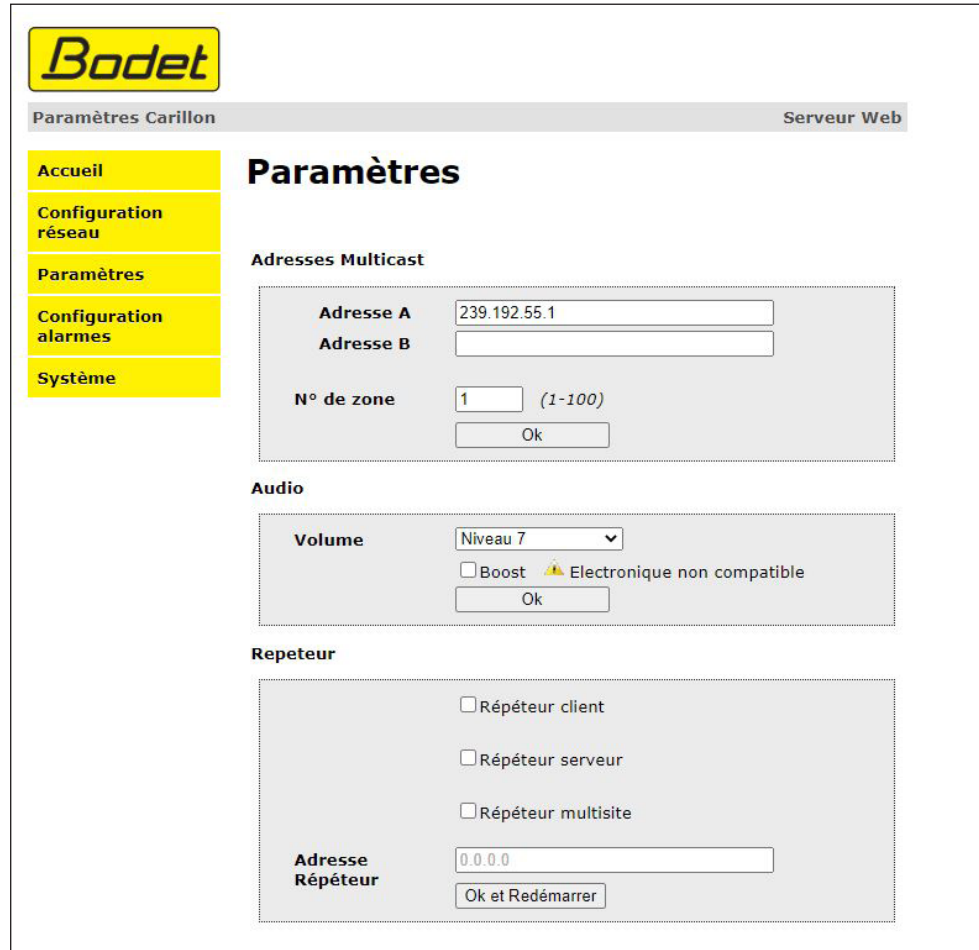

Cette page permet de configurer les paramètres fonctionnels de l'équipement.

Ci-dessous le descriptif des informations affichées :

- **Adresses Multicast (adresse A et B) :** adresses multicast pour l'envoi des commandes de mélodies (par défaut : A=239.192.55.1, B=non renseignée). Dans le cas d'utilisation des deux adresses IP, activer l'IGMP Snooping.

- **N° de zone** : permet de définir le numéro de la zone dans laquelle se trouve le produit.

- **Volume** : ajuster le volume. Par exemple, dans un bureau, mettre un volume plus faible (3 ou 4), dans un réfectoire mettre le volume plus fort (7 ou 8).

- Case à cocher **Boost** : permet d'ajouter quelques décibels sur le niveau de volume sélectionné.

- **Répéteur** (case à cocher) :

• Répéteur client / serveur :

Dans le cas d'installation réseau complexe avec un ou plusieurs sites distants, il peut être nécessaire de devoir passer des passerelles réseau. Pour cela, il faut définir des répéteurs qui feront passer les informations d'un réseau à l'autre. Sur chaque paire, un carillon est défini comme serveur et l'autre comme client. Cocher « Répéteur client » ou « Répéteur serveur » suivant la fonction recherchée. Il est recommandé mais pas obligatoire de placer les répéteurs serveur dans le réseau où se trouve la Sigma.

**Adresse répéteur (cas client / serveur)** : permet de renseigner l'adresse réseau de l'autre carillon de la paire de répéteur.

• Répéteur Multisite :

Lors de l'utilisation du logiciel Harmonys Multisite, le répéteur permet l'établissement d'une liaison Unicast avec le serveur du centre de surveillance. Si l'équipement sert de répéteur dans le cadre de l'utilisation de ce logiciel, cocher «Répéteur Multisite». Il est recommandé d'utiliser le même type d'équipement répéteur sur chaque site. **Adresse répéteur (cas Multisite)** : permet de renseigner l'adresse réseau du serveur Multisite.

Les boutons **OK** et **OK et Redémarrage** permettent de sauvegarder les données modifiées dans l'équipement concerné, puis de le redémarrer.

<span id="page-16-0"></span>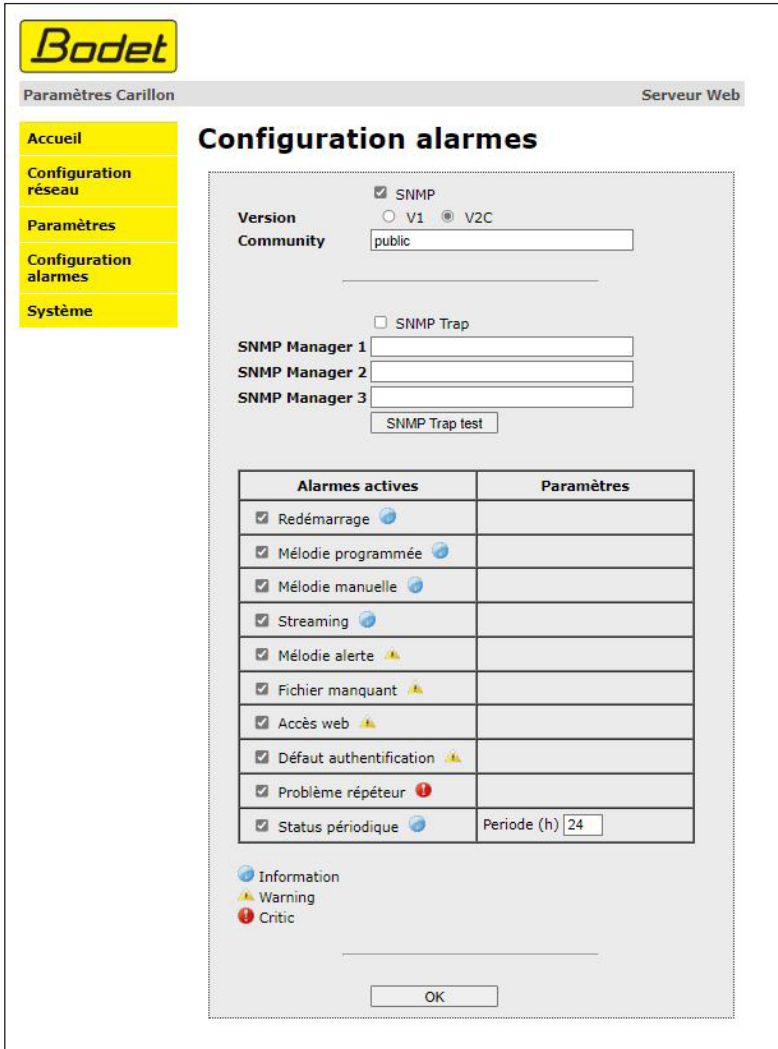

Cette page permet d'activer la supervision du produit, de définir les informations qui seront transmises et le serveur de destination. Il est possible de sélectionner le ou les paramètres à définir comme alarmes et de les configurer.

Ci-dessous le descriptif des informations affichées :

- Case à cocher **SNMP** : active le service réseau SNMP pour la supervision du produit depuis un PC de contrôle.
- - **Version** : choix de la version du protocole SNMP.
- - **Community** : parc ou domaine d'Harmonys défini par l'utilisateur. Il est indispensable de donner à tous les Harmonys du réseau le même nom de «Community».
- Case à cocher **Enable SNMP Trap** : permet l'activation (ou non) de l'envoi automatique des messages d'erreurs au(x) SNMP Manager(s).
- - **SNMP Manager 1/2/3** : adresses IP des serveurs recevant les alarmes des produits. La redondance des SNMP Managers permet d'augmenter la fiabilité des retours d'alarmes.

Descriptif des alarmes :

- **Redémarrage** : le produit remonte l'information lorsqu'un utilisateur redémarre le produit.
- **Mélodie programmée** : le produit remonte l'information lorsqu'une mélodie programmée est jouée.
- **Mélodie manuelle** : le produit remonte l'information lorsqu'une mélodie est lancée manuellement.
- - **Streaming** : le produit remonte l'information qu'un flux audio est joué en streaming.
- **Mélodie alerte** : ce paramètre permet de déclencher une alarme lorsqu'une mélodie d'alerte est jouée.
- **Fichier manquant** : ce paramètre permet de déclencher une alarme lorsqu'une mélodie jouée est manquante.
- - **Accès web** : ce paramètre permet de déclencher une alarme lorsqu'un utilisateur se connecte au serveur web du produit.

**FR**

- **Défaut authentification** : ce paramètre permet de déclencher une alarme lorsqu'un utilisateur effectue une identification erronée du serveur web du produit.
- **Problème répéteur** : ce paramètre permet de déclencher une alarme lorsqu'un défaut intervient sur le répéteur.
- **Status périodique** : le produit remonte l'information qu'il est toujours en bon état de fonctionnement. Cette vérification peut donc être effectuée sur un cycle horaire.

Le bouton **OK** permet de sauvegarder les configurations effectuées.

Le bouton **SNMP Trap Test** permet d'envoyer un trap status à l'ensemble des SNMP managers configurés afin de vérifier le bon paramétrage de la supervision.

Signification des pictogrammes :

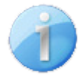

**Information** : les informations remontées sont mineures et ne nécessitent pas expressément la visite d'un technicien de maintenance pour corriger le défaut.

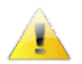

**Warning** : les erreurs ou défauts remontés sont importants et nécessitent la visite d'un technicien de maintenance pour corriger le défaut.

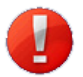

**Critic** : les erreurs ou défauts remontés sont graves et nécessitent rapidement la visite d'un technicien de maintenance pour corriger le défaut.

**18**

<span id="page-18-0"></span>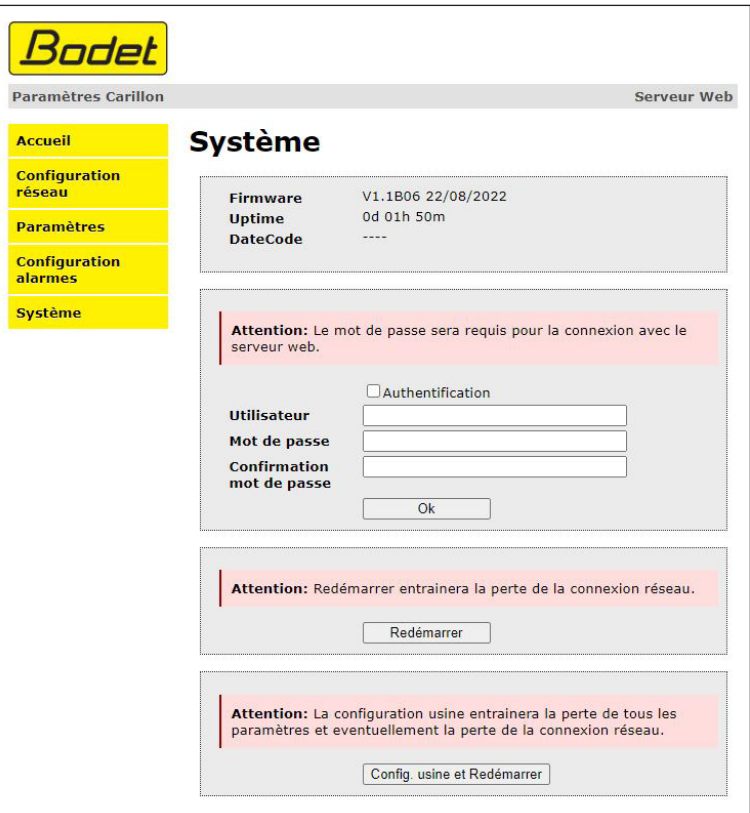

Cette page est divisée en quatre parties de la façon suivante :

- **1ère partie** : présentation de la version du programme (firmware) ainsi que la durée de fonctionnement depuis la dernière mise sous tension de l'équipement.
- **2ème partie** : un message de prévention indique qu'une fois défini, il est obligatoire d'utiliser le bon mot de passe pour établir la connexion avec le serveur web. Pour enregistrer un nom d'utilisateur et un mot de passe (max 16 caractères), saisir les informations dans les espaces prévus à ces effets. Le bouton **OK** permet d'enregistrer votre nouvel identifiant et mot de passe.
- **3ème partie** : le message de prévention indique que le redémarrage de l'équipement va causer la perte de connexion au réseau le temps du redémarrage. Le bouton **Redémarrer** redémarre le produit.
- **4ème partie** : le message de prévention indique que le redémarrage en configuration usine supprimera toutes vos configurations et peut être la perte de connexion au réseau de l'équipement, en l'absence d'un serveur DHCP sur le réseau. Le bouton **Config. usine et Redémarrer** redémarre le produit en configuration usine.

## <span id="page-19-0"></span>**4. CARACTERISTIQUES TECHNIQUES**

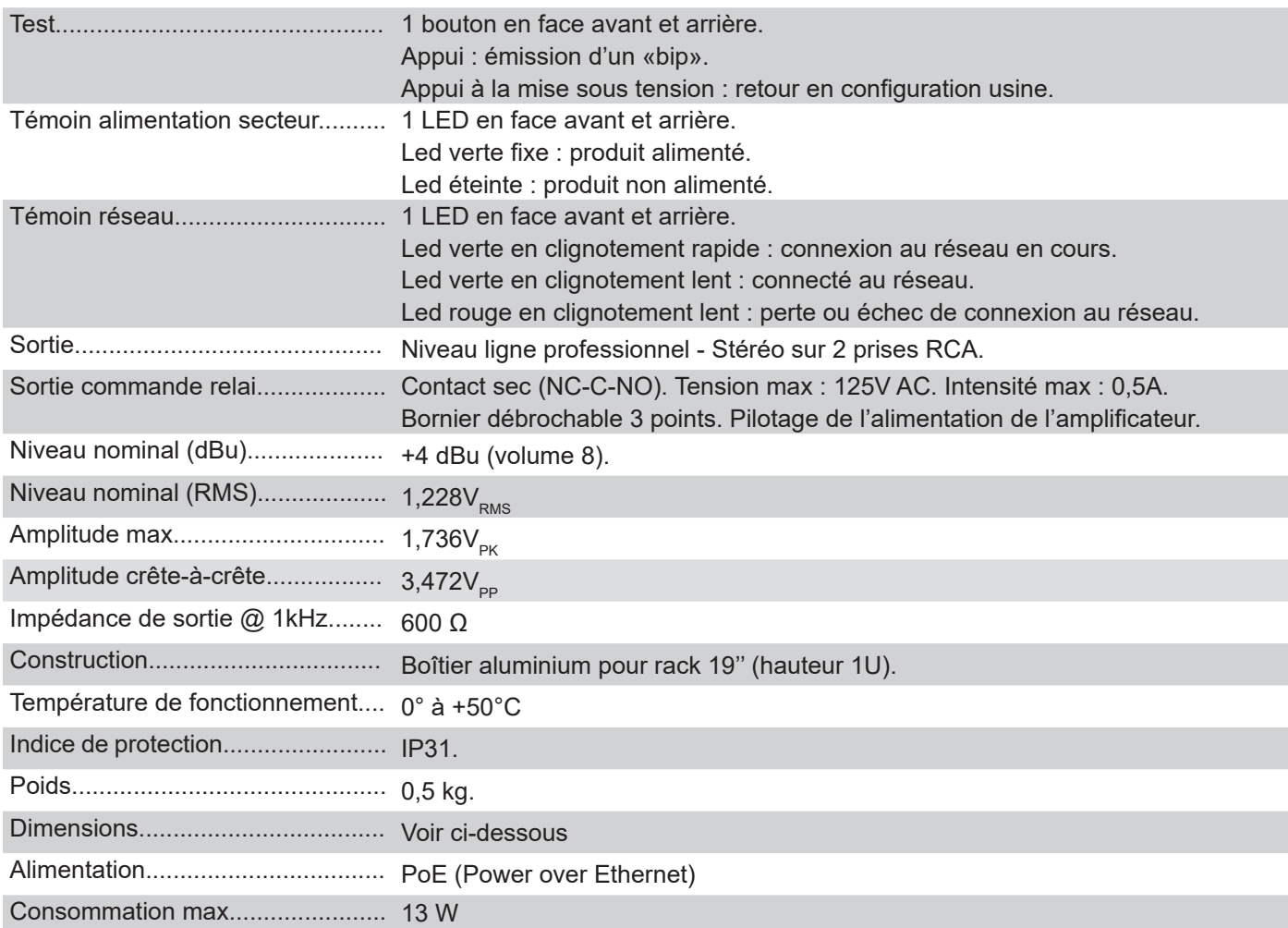

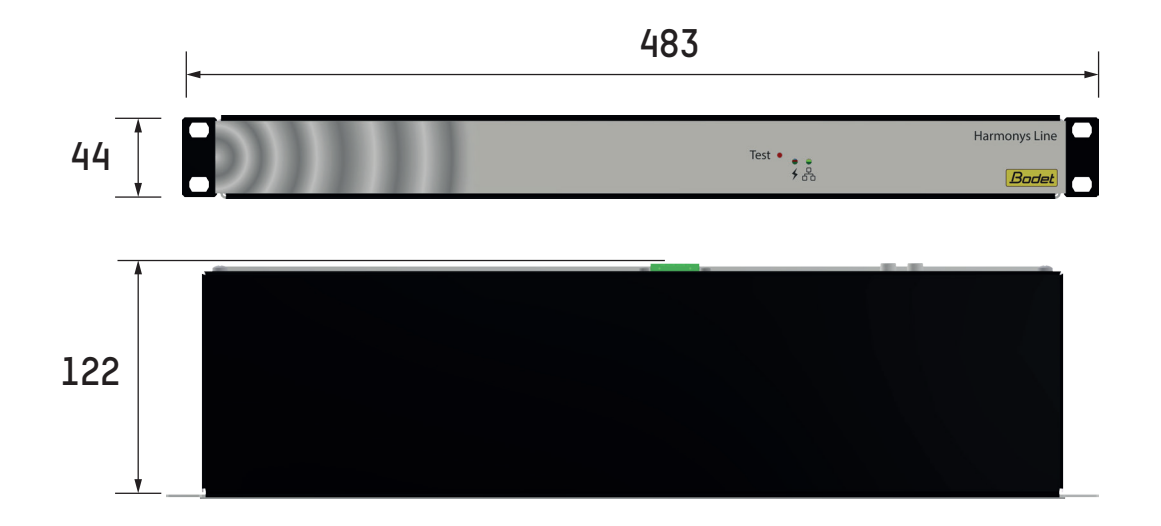

## <span id="page-20-0"></span>**5. QUE FAIRE SI...**

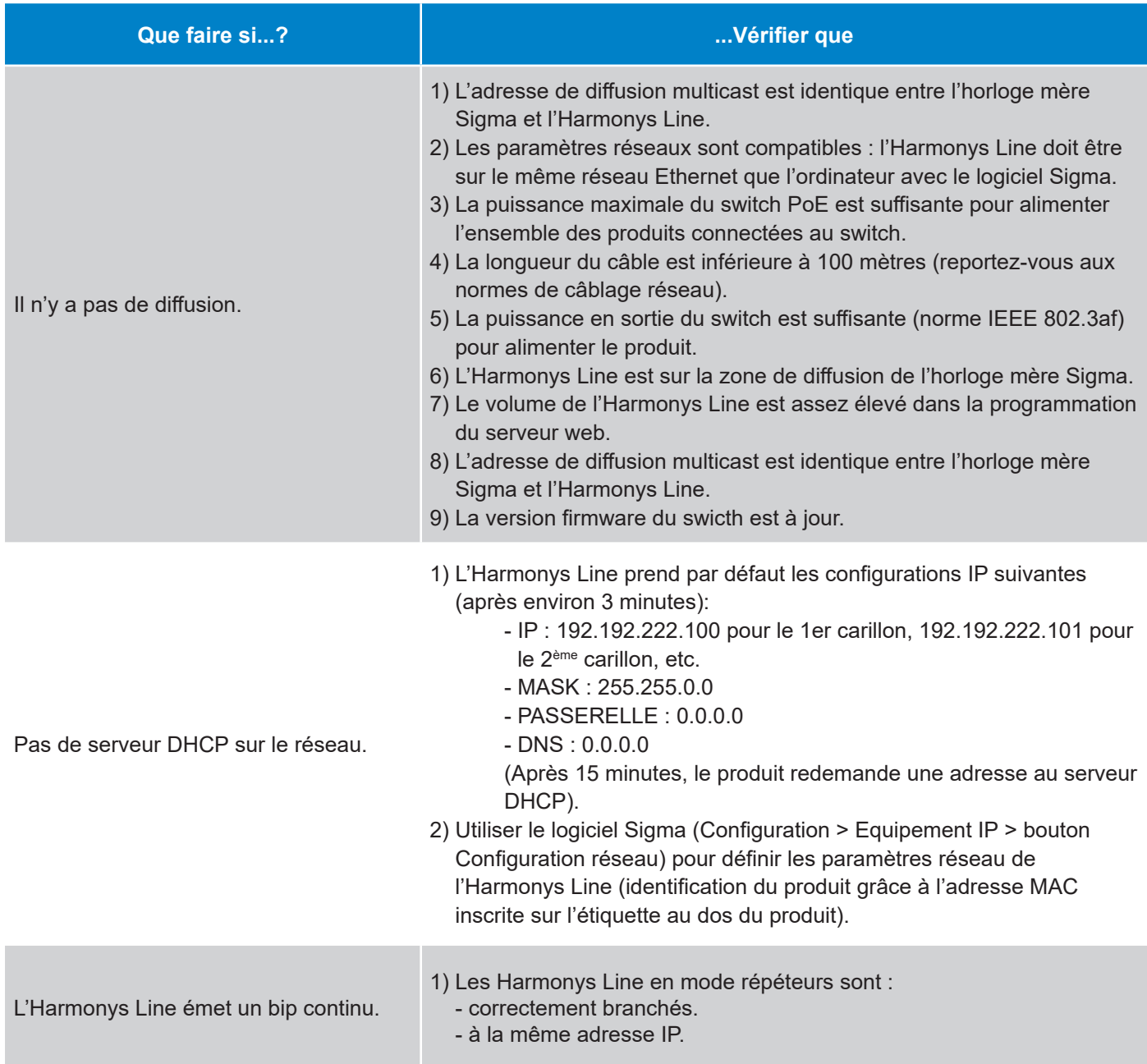

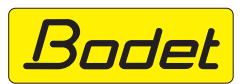

© 2024 BODET. All rights reserved. Tous droits réservés.